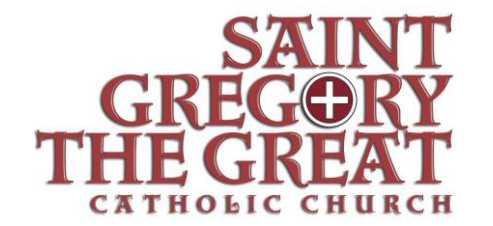

31 SAINT GREGORY DRIVE BLUFFTON, SOUTH CAROLINA 29909

T (843) 815-3100 www.sgg.cc

## **Online / Electronic Giving Instructions**

Welcome to Saint Gregory the Great!

If you would like to contribute electronically instead of receiving envelopes, please see the instructions below. *If you are already receiving envelopes, please notify the Parish Office and we will stop mailing them.* Thank you!

- 1. Log on to St Gregory the Great Catholic Church website *[www.sgg.cc](http://www.sgg.cc/)*
- 2. Click *"Online Giving"* This is the red button on the right-hand side of the page
- 3. If a new account, click *"Create Your Online Profile"*
- 4. Enter a valid email address you will need to reenter the address to confirm it
- 5. Click *"Continue"*
- 6. Profile Complete the required fields
	- a. Create a password 8 characters you will need to reenter your password to confirm it.
	- *b.* Click *"Create Profile"*
	- c. Retain your email and password this information will be needed to log in to the site in the future for any changes to your profile or to your contributions
- *7.* Online Donation Click *"Add Transaction"*
- 8. This brings up a screen with a list of Regular Collection Funds and any Second Collections for the current month and the following month
	- a. Select the fund you wish to contribute to
	- b. Select the amount, the frequency and the start date
	- *c.* Click *"Continue"*
- 9. The next screen is Donation Information this is where you will enter your payment information
	- a. Account Choose from the drop-down information and complete the required fields
	- b. Click *"I Am Not a Robot"* follow the prompt
	- *c.* Click *"Process"*

Once your initial Profile is created, you may log back in via the Church website and clicking on *"Online Giving."* You will enter your user name and password. If you forget your password, there is the option to click *"Forgot Username or Password."*

- You may Edit Account to delete or change your payment method.
	- o If your contribution is coming out of your bank account and you would like to switch it to a credit card (or credit card to a bank account), select *"Edit"* in the My Scheduled Transactions box, click *"Continue"* on the bottom of the page, and in the "Account" drop-down box under "Donation Information," select the type of account you would like to setup.
- You may update your Profile for changes to your address, email or password.
- You may change your account transactions on the Summary Tab

If we can be of additional assistance, please contact the Parish Office at 843-815-3100.

Thank you.